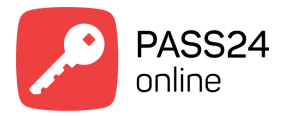

## **IOS Mobile**

## **Регистрация**

После того, как Вы загрузили приложение, необходимо зарегистрироваться. Для регистрации нажмите на кнопку "Зарегистрироваться" на главном экране приложения. Ознакомьтесь с политикой компании об обработке персональных данных и подтвердите свое согласие. Нажмите "Далее". Введите номер телефона, нажмите "Далее". На указанный номер телефона поступит СМС с кодом подтверждения. Введите полученный код.

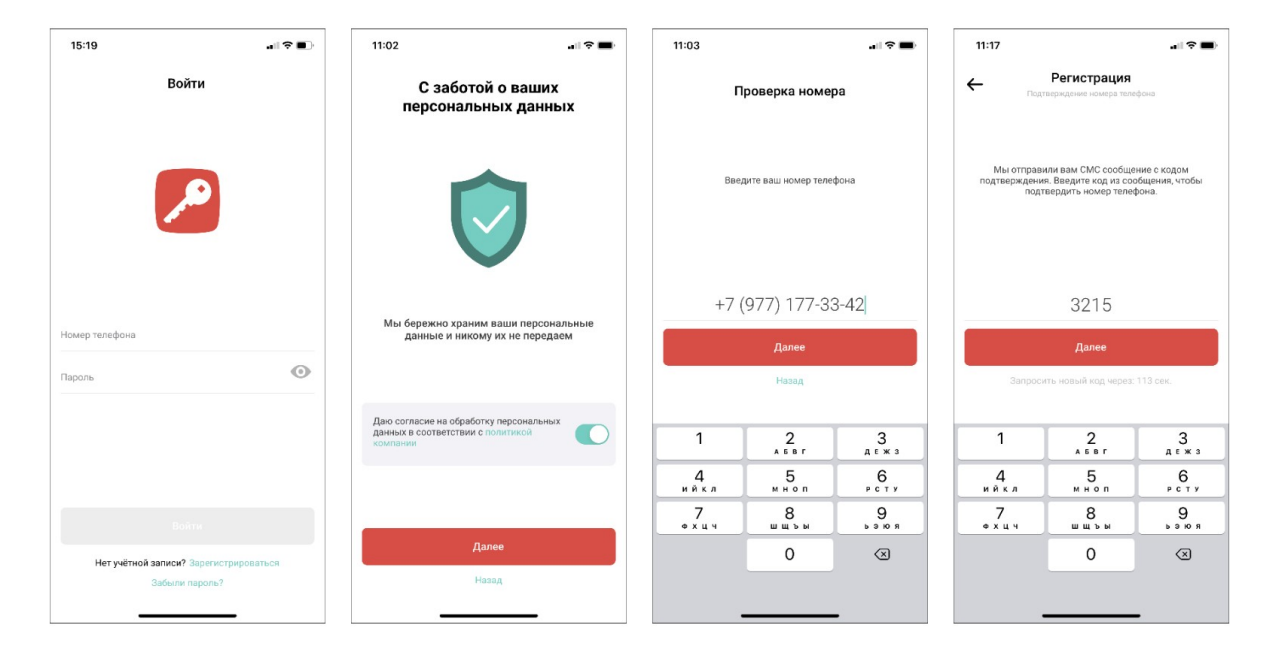

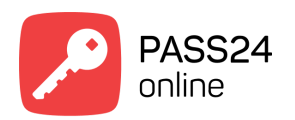

Далее пошагово введите Имя→Фамилия→Отчество(по желанию)

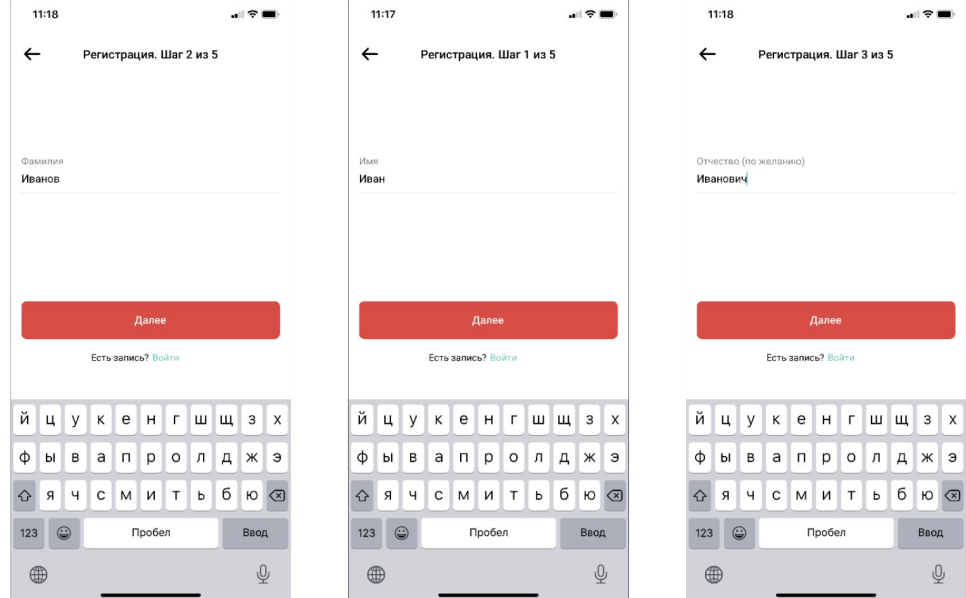

Е-mail→Пароль. Нажмите "Зарегистрироваться"

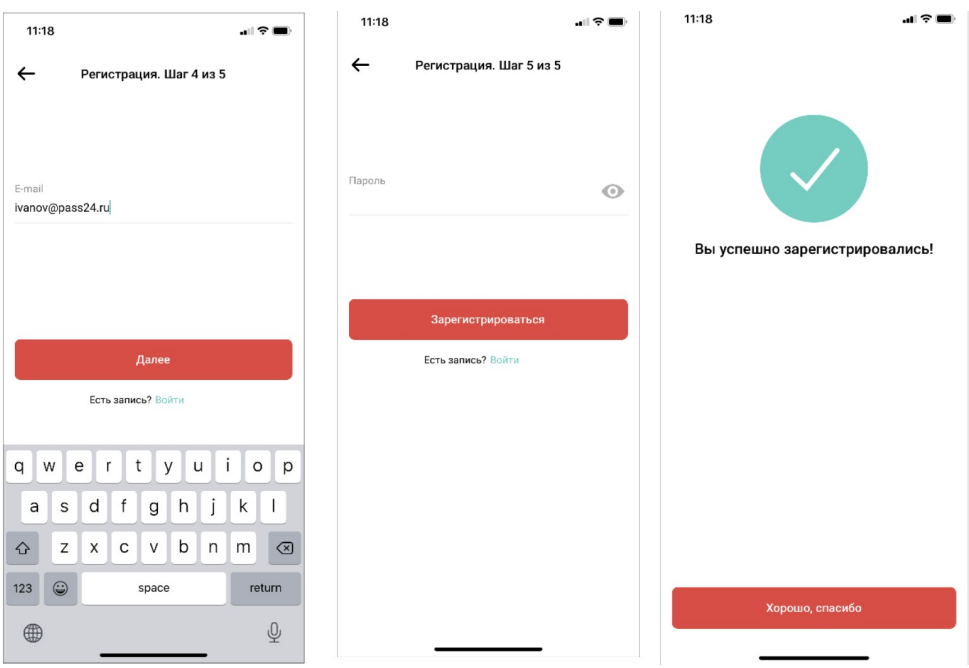

Примечание: П*ожалуйста, используйте действительный номер телефона. Он используется как идентификатор пользователя в системе и будет необходим при подтверждении учетной записи и авторизации в приложении. Также рекомендуется использовать действительный адрес электронной почты. Он пригодится в случае восстановления утерянного пароля.*

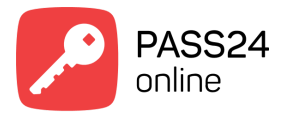

Если Вы присоединены к объекту, то уже можете пользоваться приложением.

Если ещё нет, то необходимо присоединиться к объекту подключенному к системе PASS24.online

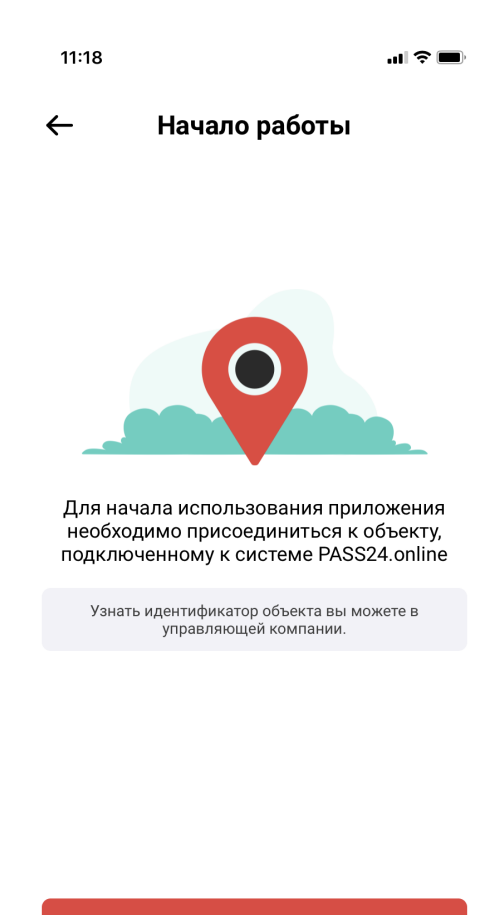

Далее

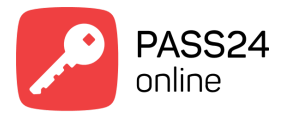

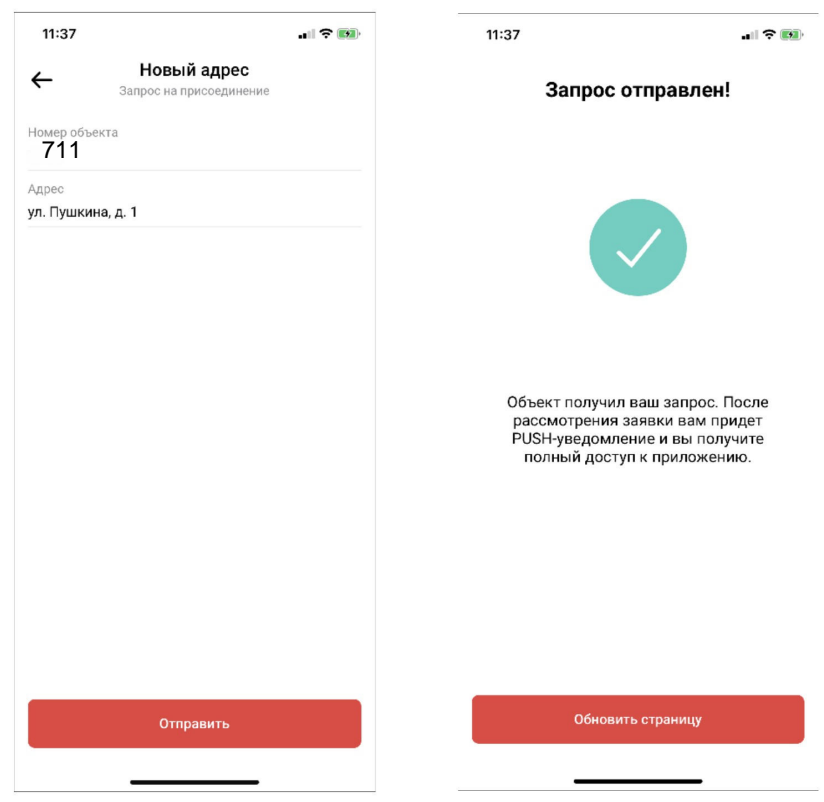

Для присоединения введите номер объекта - 711 и свой адрес. Нажмите "Отправить"

**Примечание:** *Номер объекта Вы можете узнать в своей управляющей компании.* 

После одобрения заявки Вы можете пользоваться приложением.

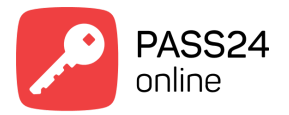

## **Создание новой заявки на пропуск**

Создание новой заявки на пропуск происходит во вкладке "Заказать пропуск" в главном экране приложения.

Выберите тип пропуска приглашение/для авто/для пешехода

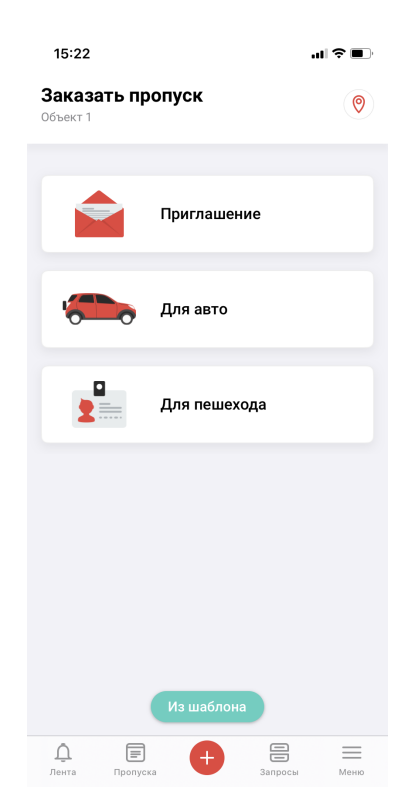

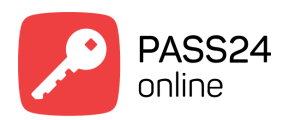

В зависимости от типа пропуска заполните необходимые поля

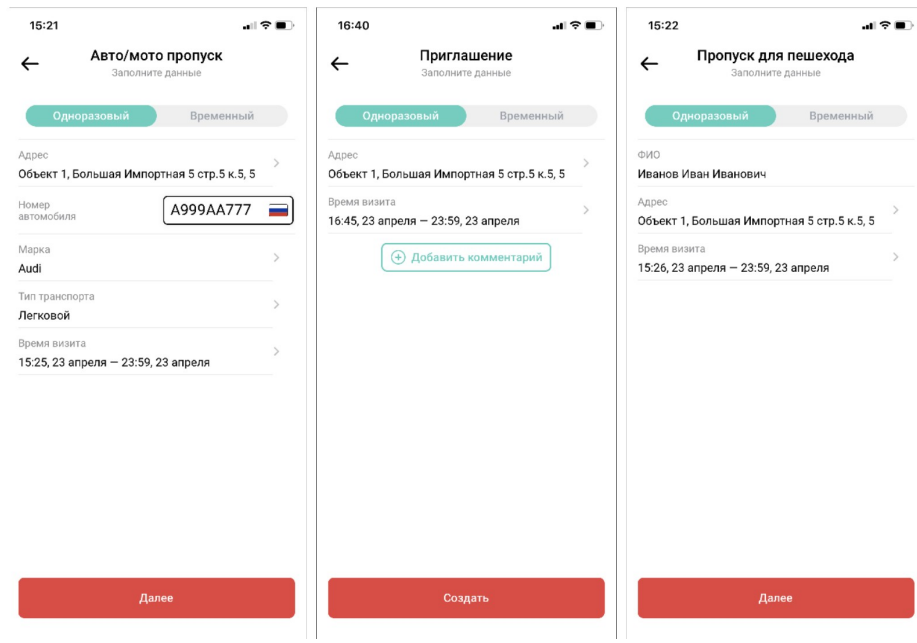

## Примечание:

*Номер автомобиля требуется ввести в формате БЦЦЦББЦЦЦ (где Б — это одна из букв А, В, Е, К, М, Н, О, Р, С, Т, У, Х, которую можно вводить в кириллице и латинице,Ц – цифра).* 

Проверка формата введенного номера автомобиля производится при нажатии кнопки "Далее".

В том случае, если вы ожидаете такси или доставку используйте соответствующие опции.

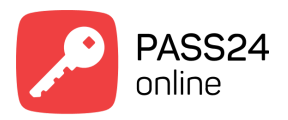

При необходимости к заявке можно добавить комментарий, который будет доступен охраннику на пропускном пункте.

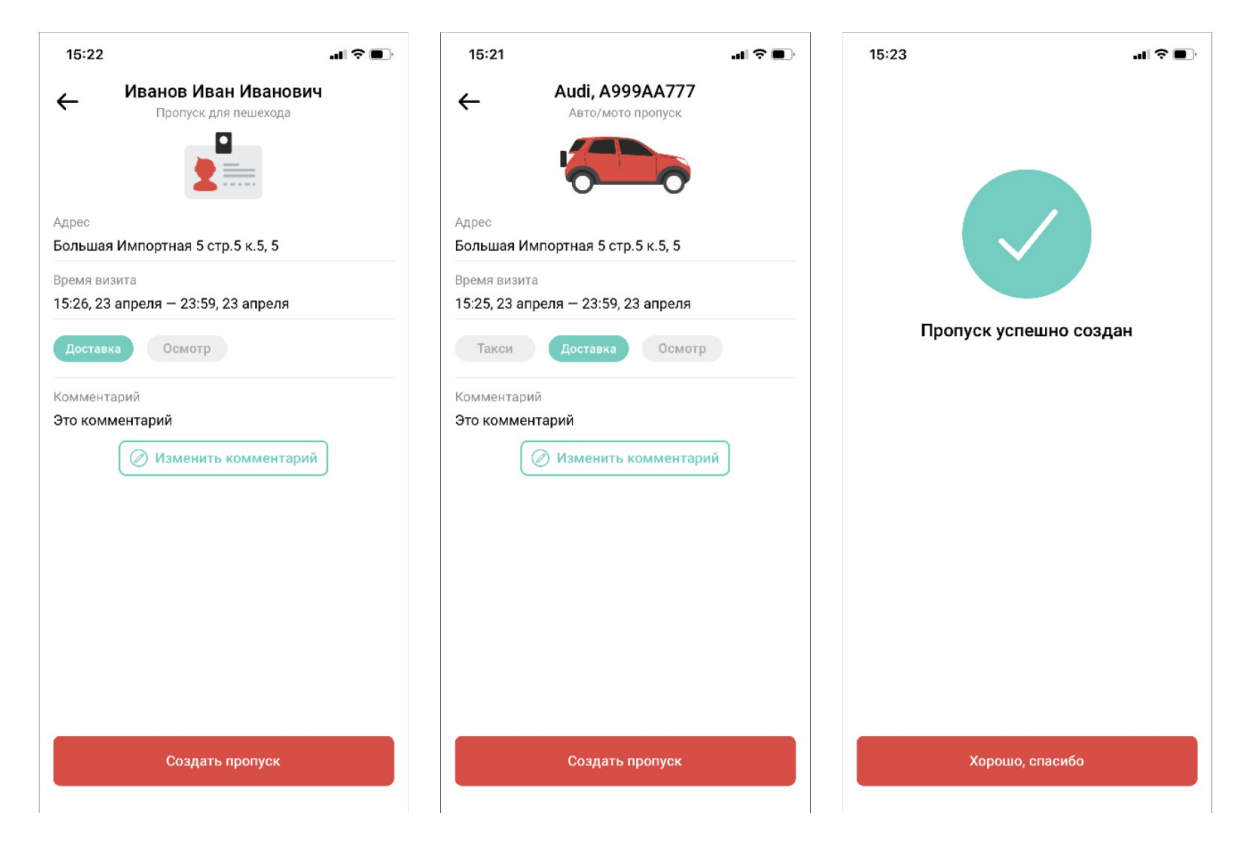

Нажмите "Далее". Пропуск успешно создан.